# 打印机安装教程

电脑要连接打印机才可以打印,安装打印机驱动是打印机工作的前提。本教程介绍安装打印

机驱动及一些设置。(**驱动程序下载地址见文档尾页**)

## **一. 安装驱动。(驱动文件)**

第一步 打开 start.exe 文件,进入安装界面,选择第二个 e-STUDIO301DN 的打印机型号。。

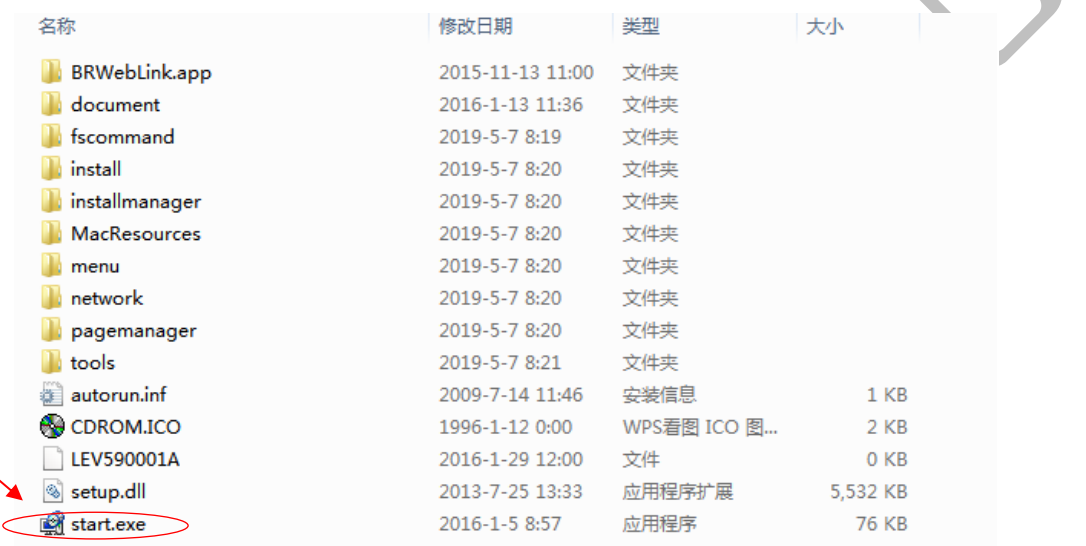

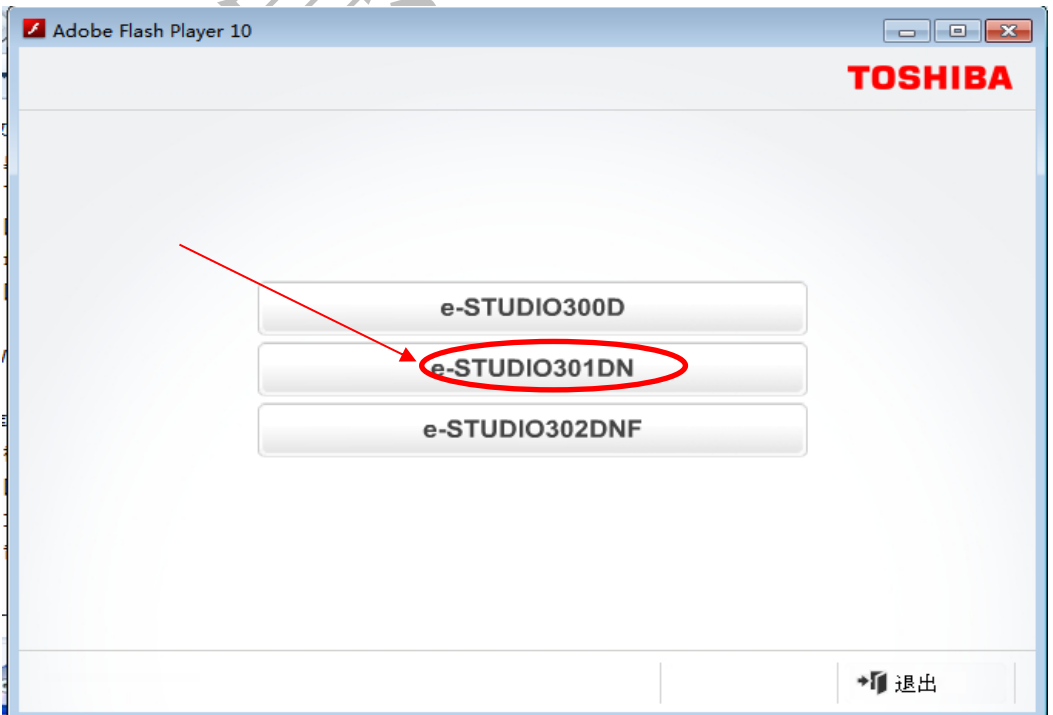

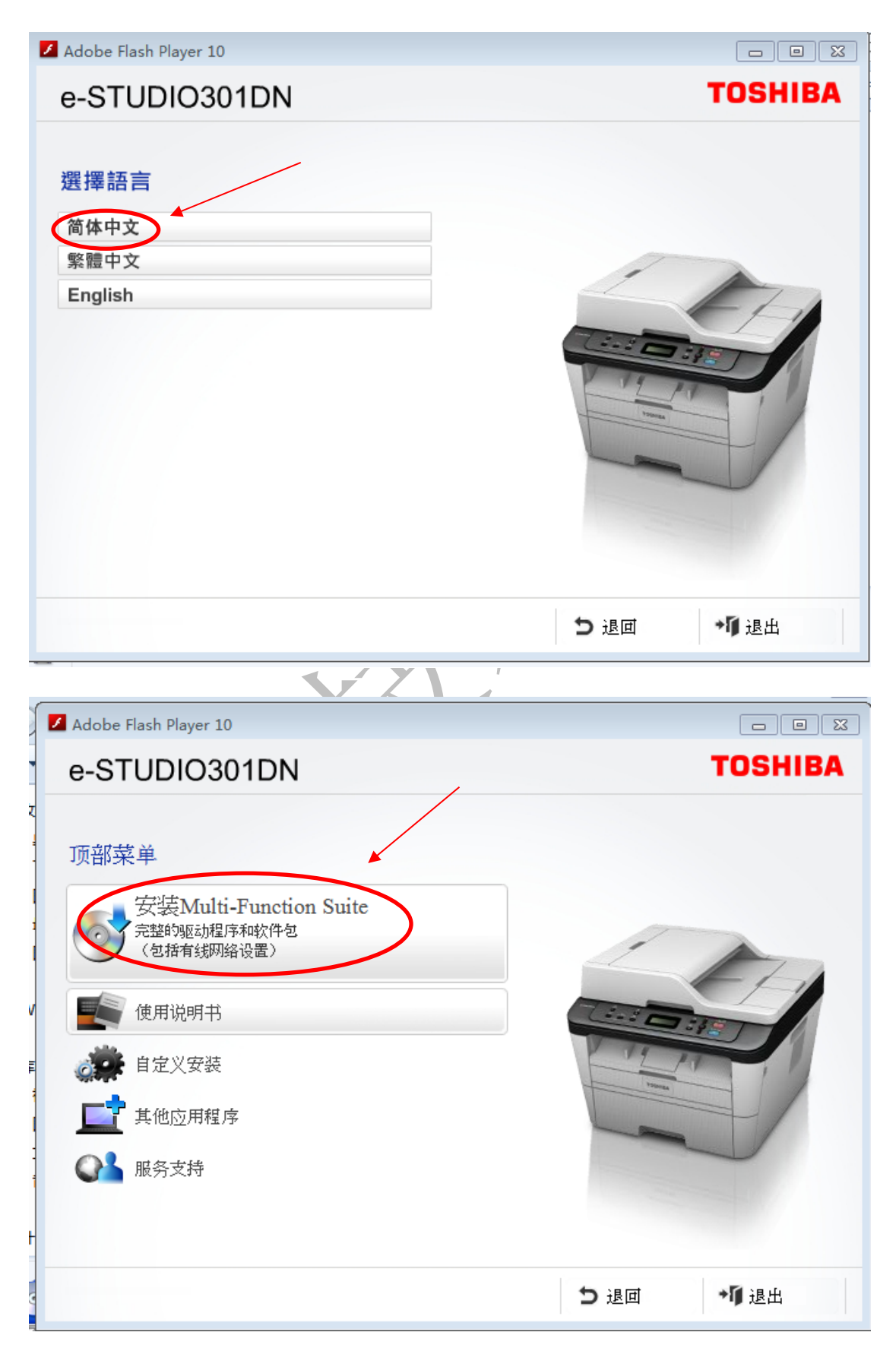

### 第二步进入安装界面,选择语言后,直接点击**安装 Multi-Function Suite**

第三步 弹出安装协议,我们选择**"是"**即可。

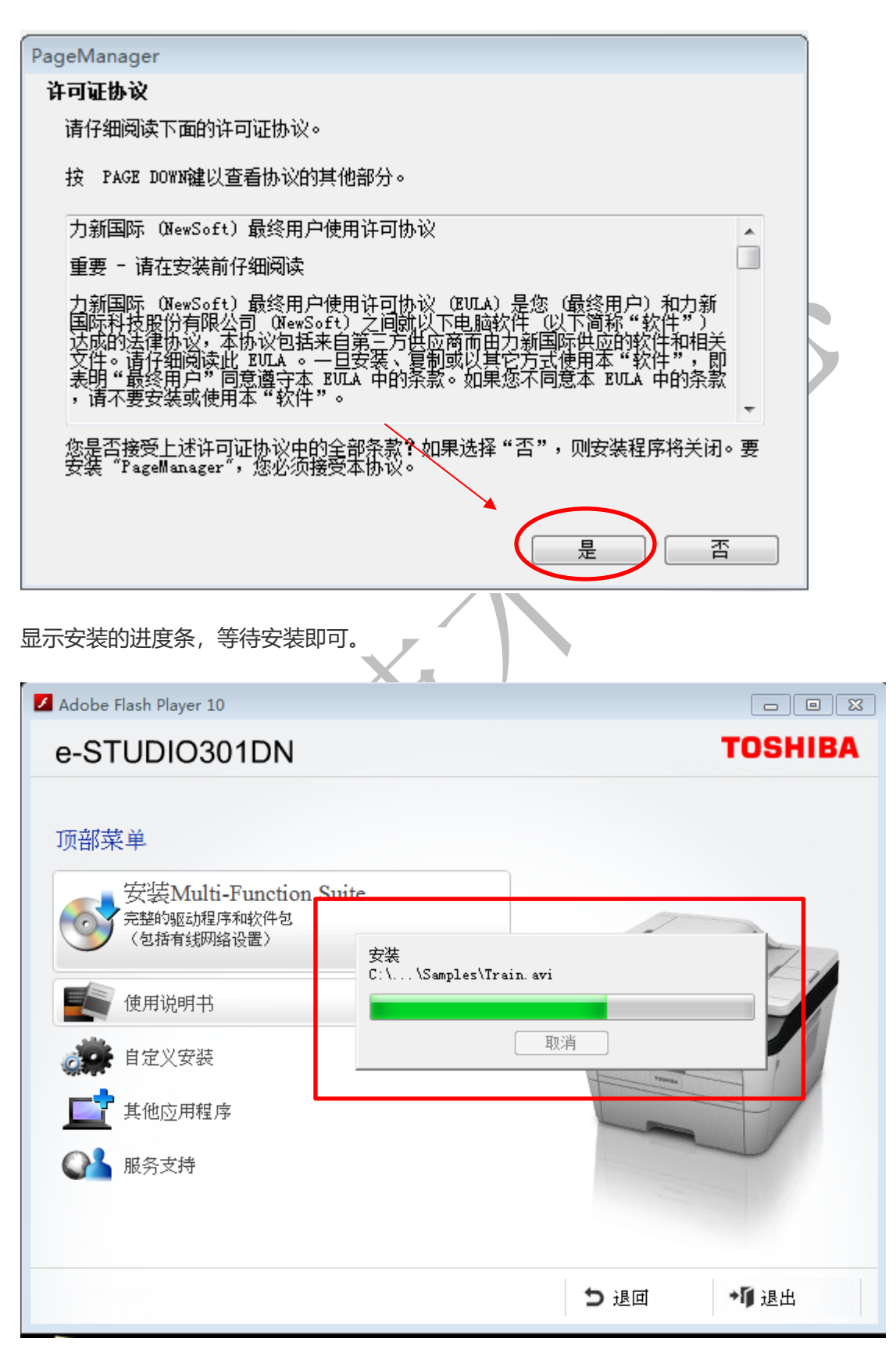

第四步 弹出 **TOSHIBA e-STUDIO 300D/301DN/302DNF 打印安装**的**许可证协议。**点

击**"是"**。

 $(1)$ 

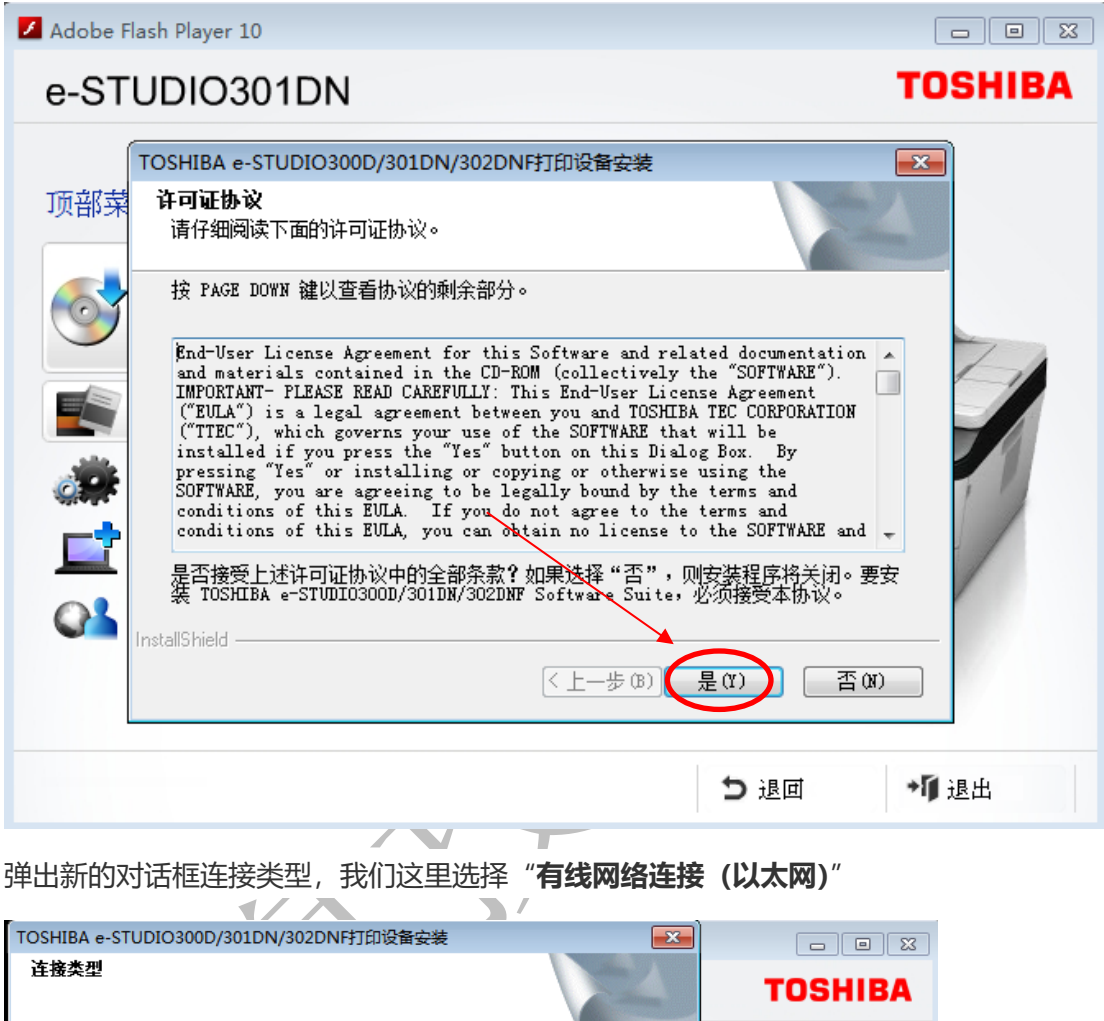

请选择要安装设备的连接类型,然后点击下一步。如果您想要安装PS驱动程序(<br>BR-Script驱动程序),请选择"自定义"安装。 **◎ 本地连接 (USB)** □自定义安装 • 有线网络连接 (以太网) □自定义安装  $\circled{2}$ - bleid2lletenl  $\sqrt{2 + 2 + 2}$  (不一字 (N) 取消 ○ 服务支持 つ退回 相退出 这个步骤选择推荐后,点击下一步。

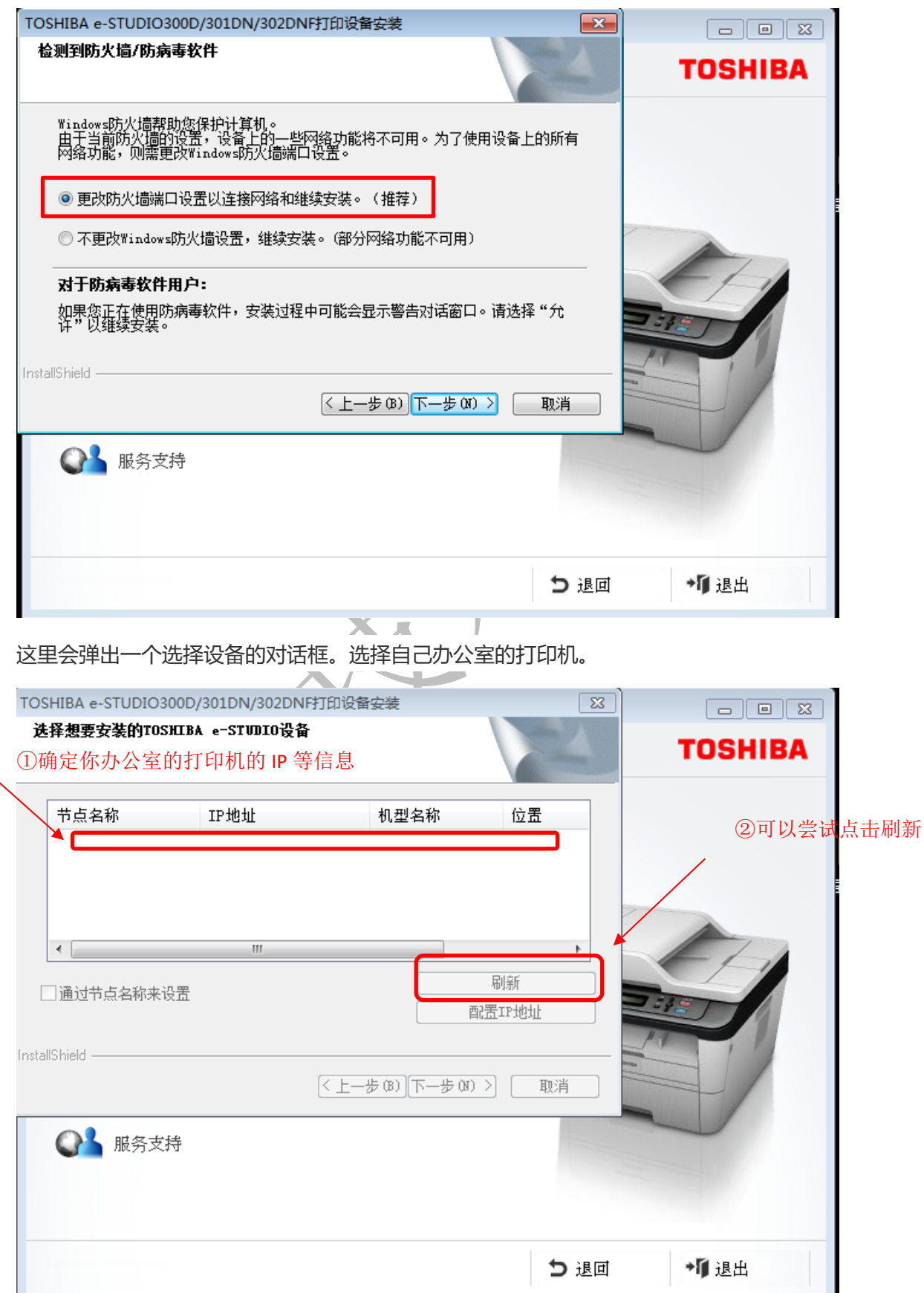

点击刷新会出现这样一条信息,出现 IP 地址。

当多台打印机在同一网络架构下时,会出现多条类似的打印机的信息。

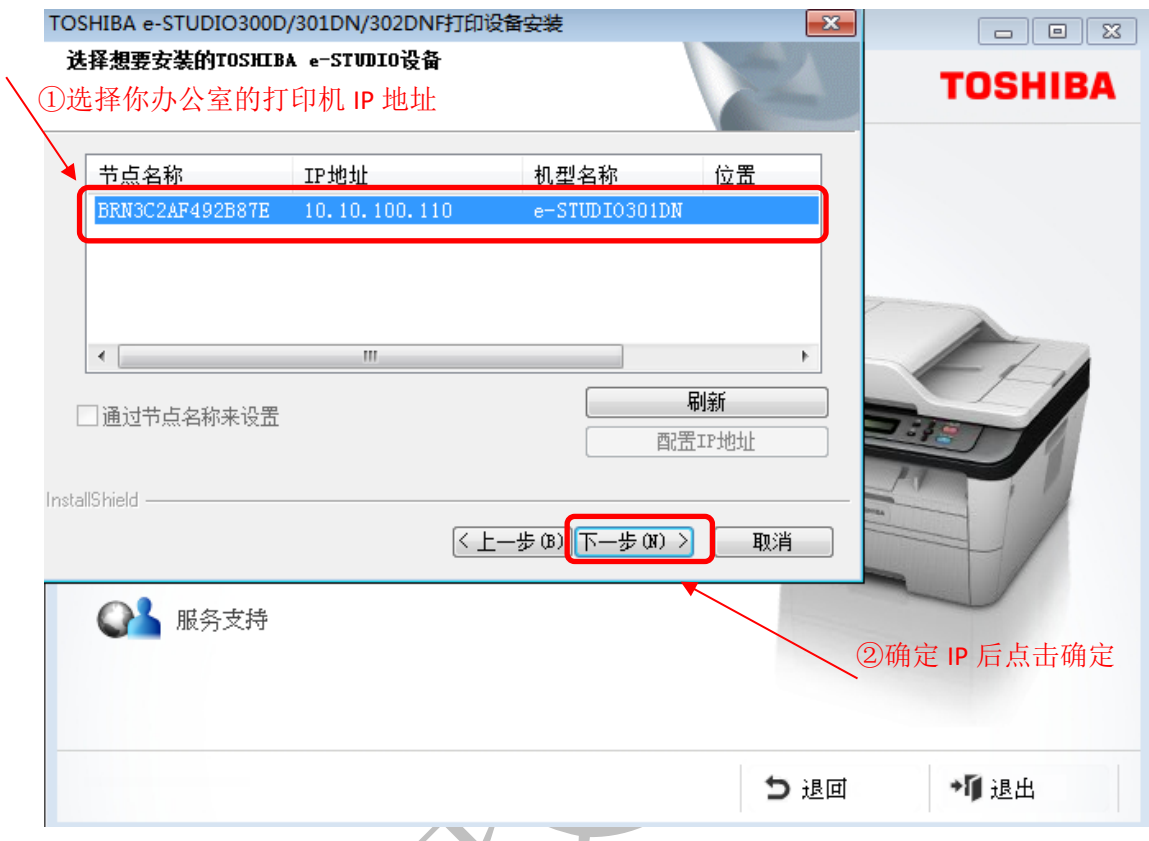

这时我们就要在打印机上查看自己办公室的打印机的 IP 地址。点击刷新。

 $V \wedge \neg Y$ 

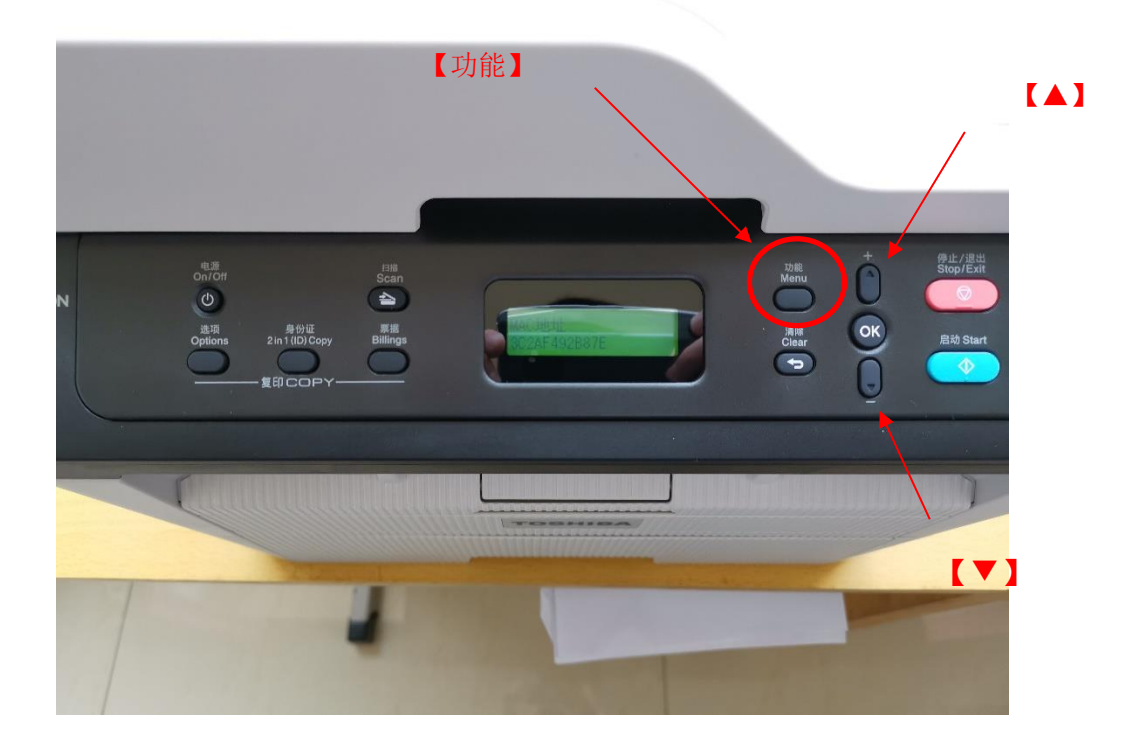

## 如何查看打印机的 **IP** 地址?

按下 【功能】 进入选项 按【▼】键选择网络,按【OK】确定。

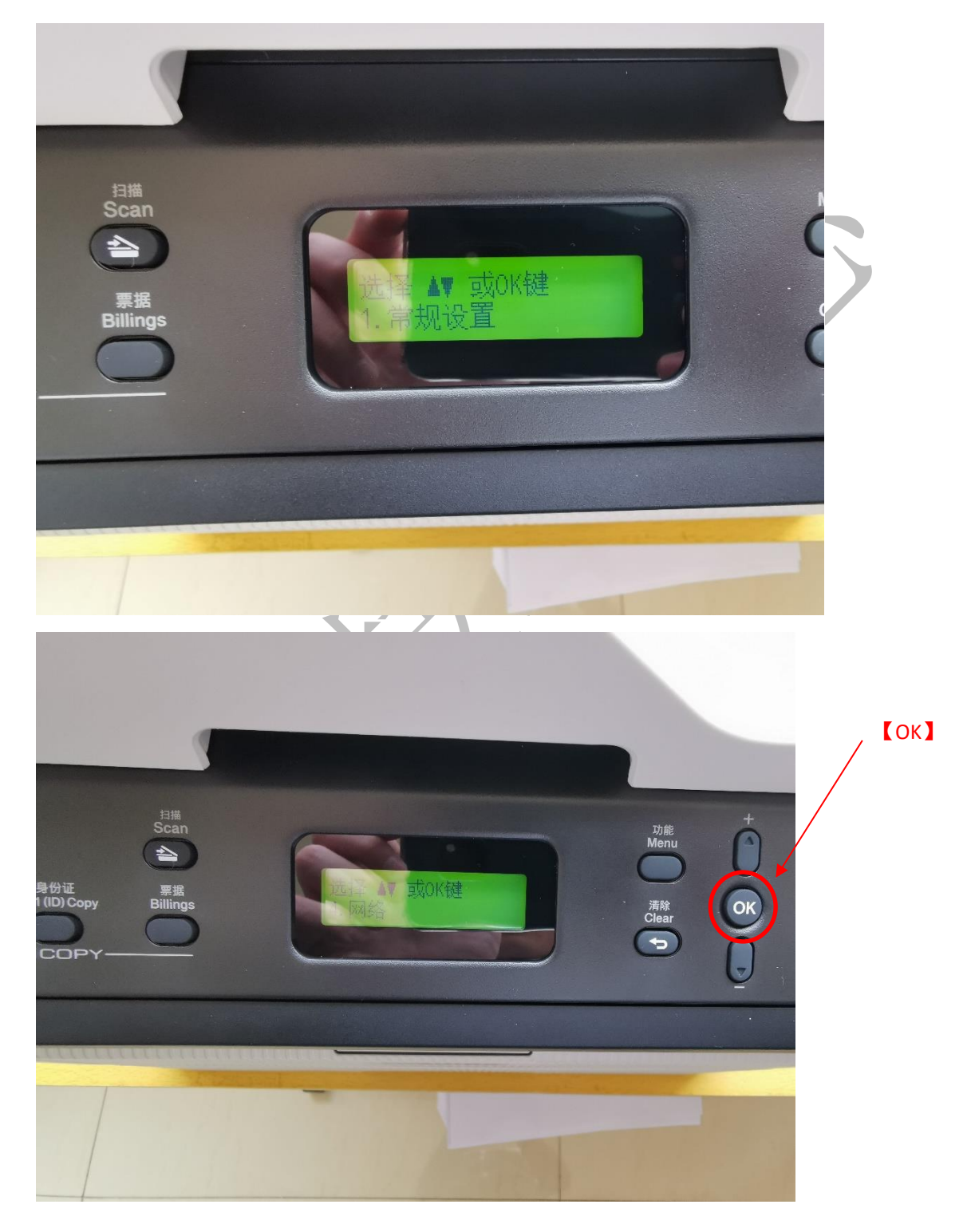

## 按【OK】进入 TCP/IP 选项。

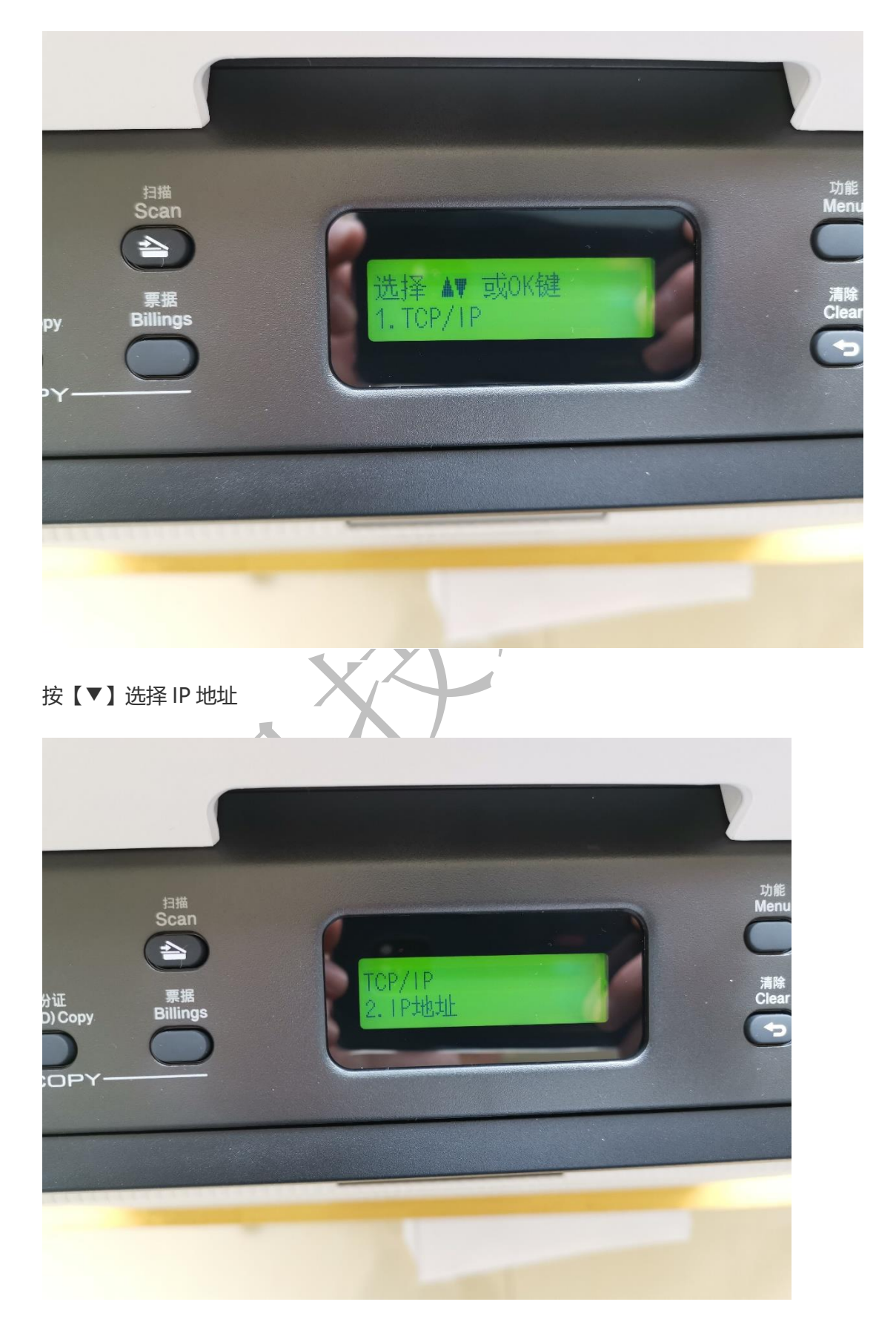

### 按此步骤即可查看到 IP 地址。

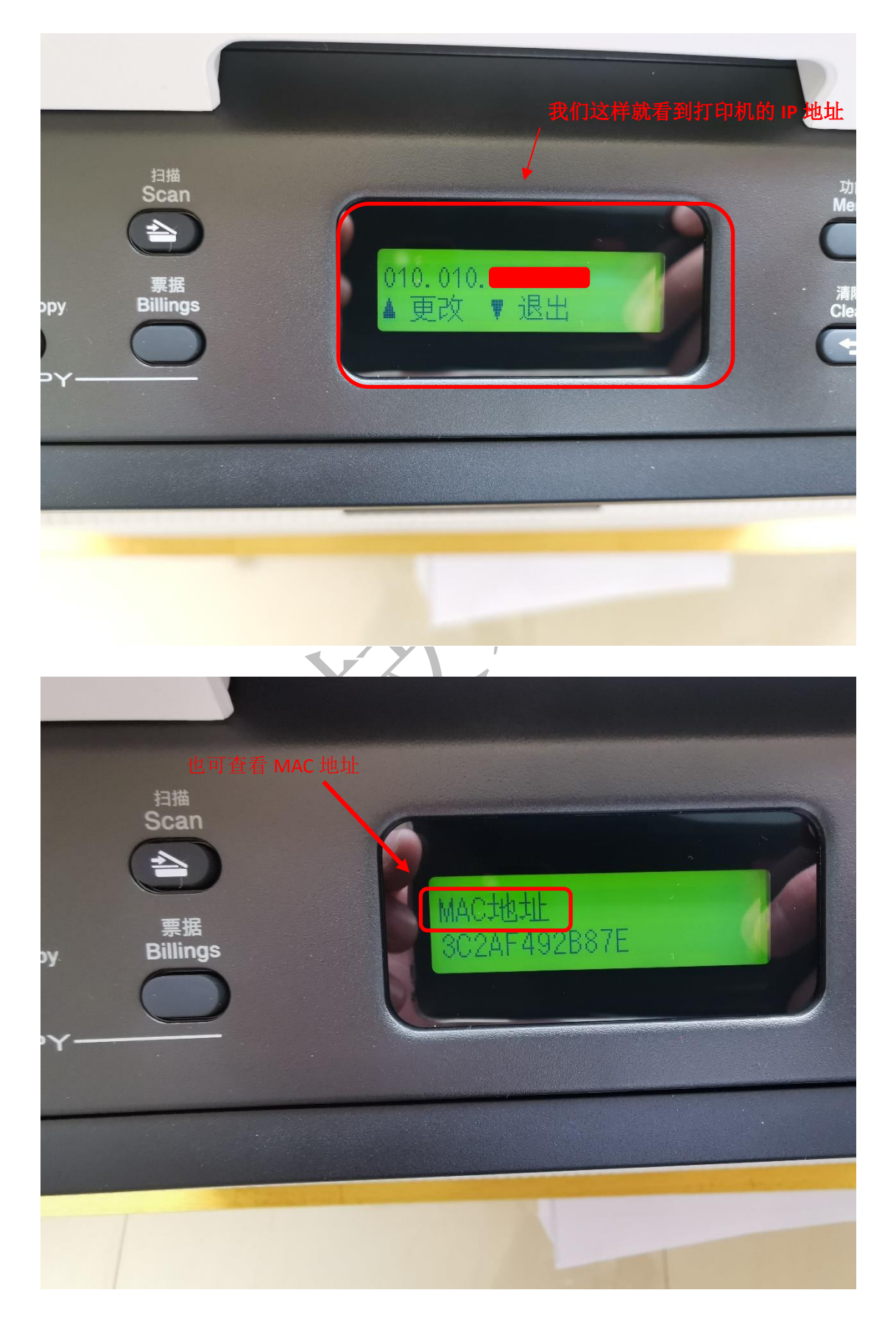

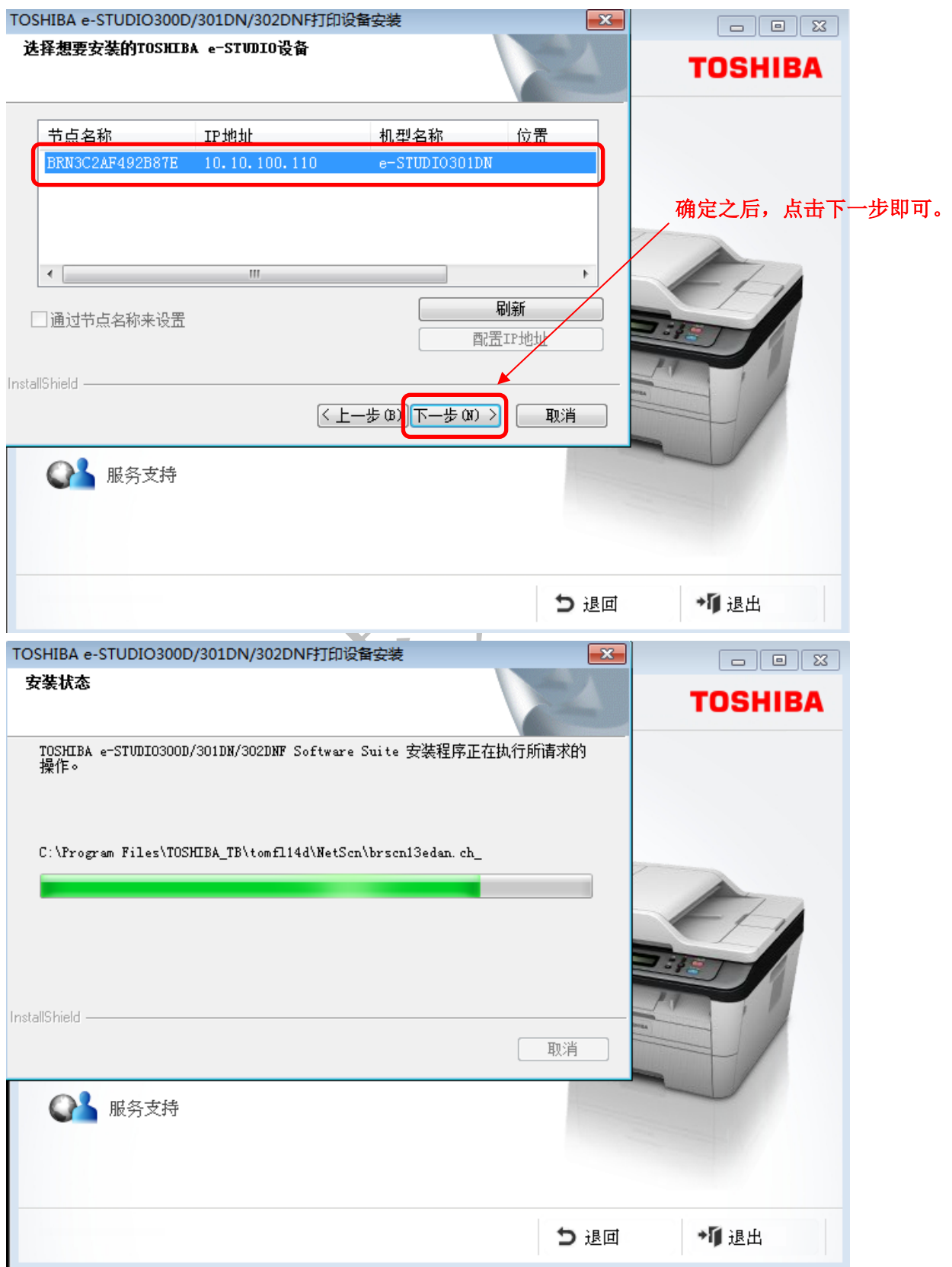

选择对应的 IP 地址的打印机, 点击【下一步】, 即可完成安装。

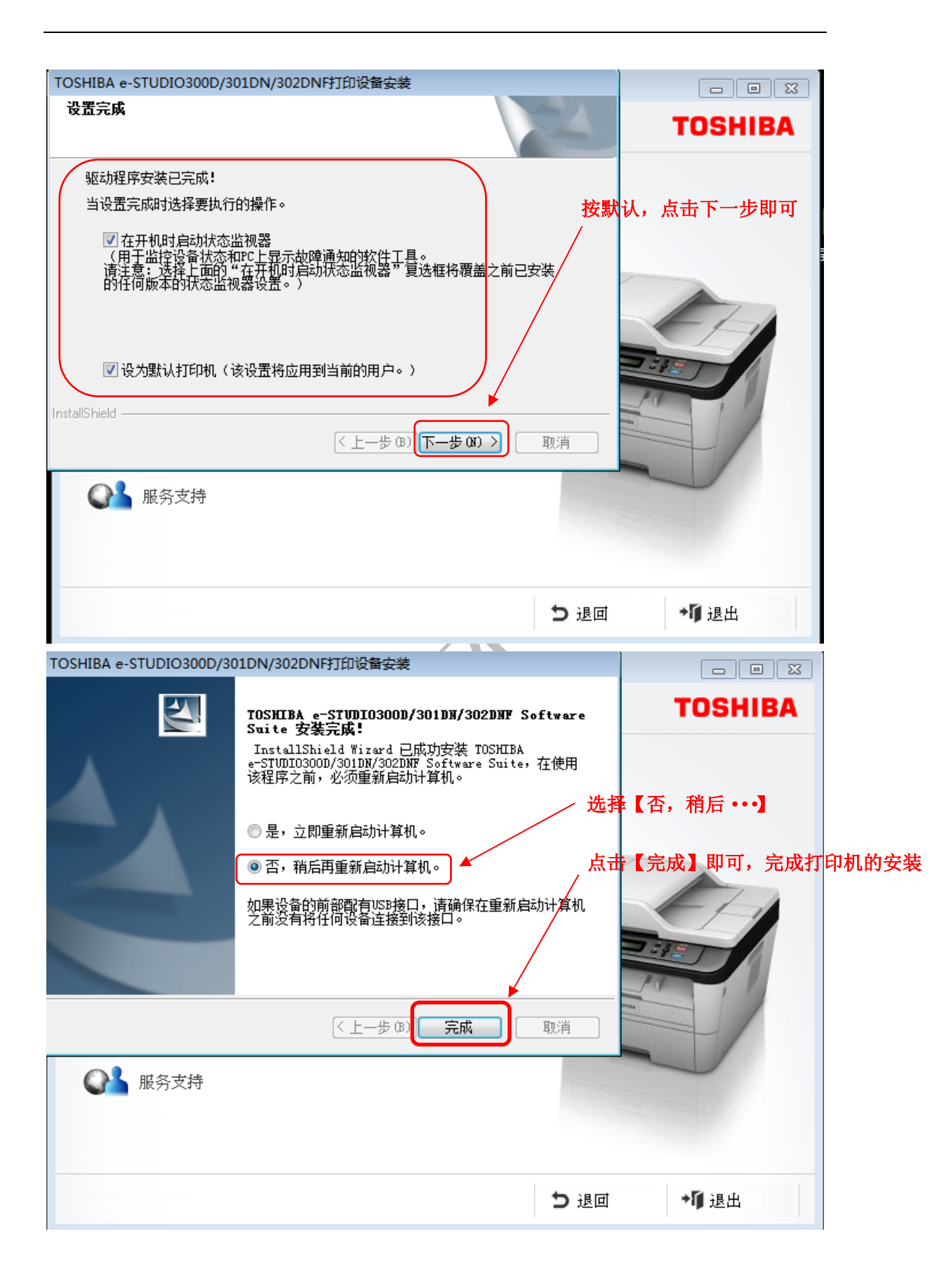

### 在桌面出现两个图标,代表完成安装。

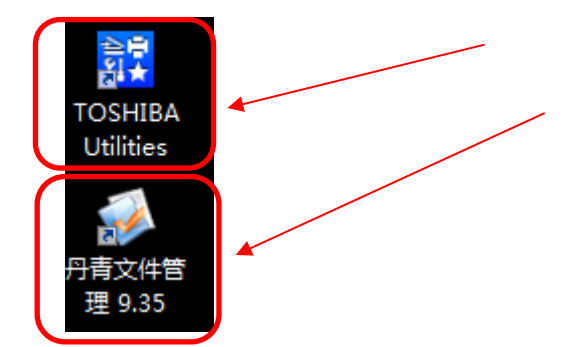

下载

WIN10 /WIN 7 x86/64

下载地址: <https://v2.fangcloud.com/share/ee99b5c5b12076a107986eb815>

下载须知: 下载的文件为 ISO 镜像文件, WIN10 可以直接打开, win7 需要下载虚拟镜像

或解压软件才能打开。

**信息技术中心**